## **1. Documentar cómo buscar vídeos públicos en los canales que ofrece EdPuzzle y cómo organizarlos en carpetas**

EL VÍDEO COMO RECURSO EDUCATIVO EN EL MÓDULO DE P.A.R.

Antes de buscar un video es necesario tener claro el objetivo pedagógico de la actividad, ya que esto simplifica el proceso de búsqueda. Si sabemos bien qué estamos buscando será mucho más fácil encontrarlo.

La dificultad está en encontrar un recurso visual que supere una simple explicación oral. Esta es la parte más importante del proceso ya que, si bien hoy abundan los recursos en la web, es difícil encontrar los que realmente necesitamos.

*EdPuzzle* nos permite buscar cualquier vídeo que haya en la red a partir de diferentes fuentes, Youtube, Charlas TED, Khan Academy, etc. Los pasos para buscar un vídeo son:

1. Lo primero que tenemos que hacer es buscar a través del buscador de EdPuzzle un vídeo que queramos utilizar para *nuestra* clase, y pulsar en "use it". Una vez que tenemos elegido el vídeo, se nos abre una ventana de edición. Es posible cambiar el nombre del vídeo en la parte superior izquierda.

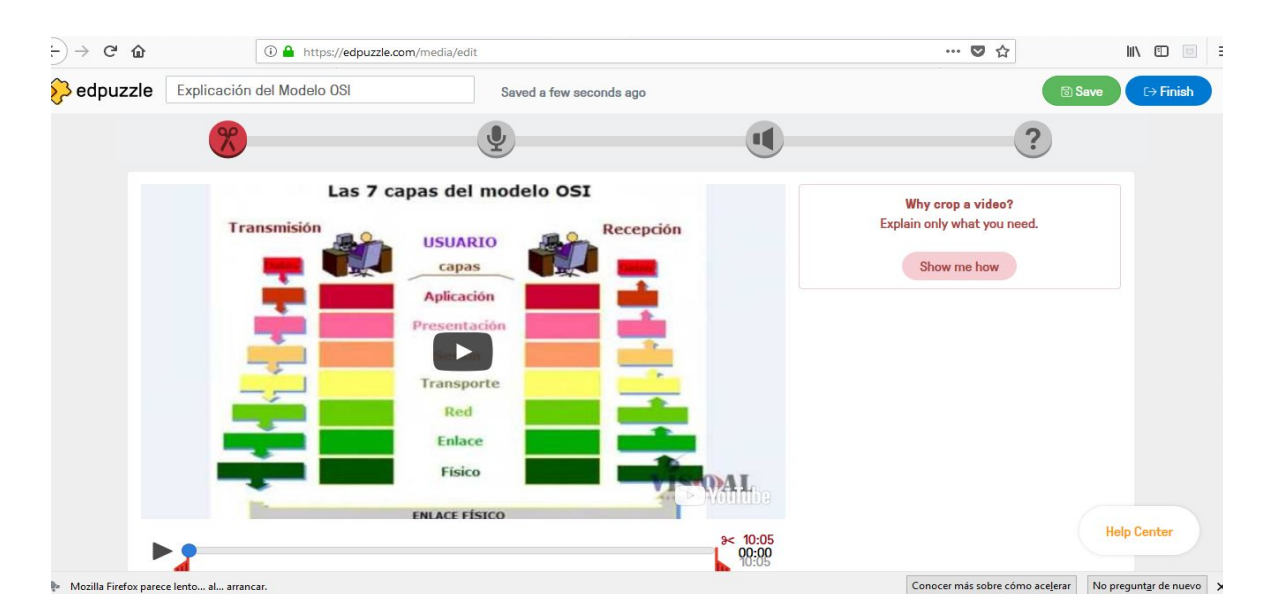

- 2. El vídeo puede editarse, para lo que aparecen cuatro funcionalidades. Éstas son:
- **Tijeras**: permite recortar el vídeo. Deslizando las barras rojas de un lado a otro podremos hacer que el vídeo dure menos.
- **Micrófono:** encontramos la posibilidad de poder sustituir todo el audio del vídeo por uno grabado por nosotros mismos.
- Altavoz: nos permite meter audio notas, o sea, que al alumnado cuando llegue a esa parte del vídeo le saltará una nota de voz grabada por el profesor o profesora.
- I**nterrogación**: permite incorporar tres tipos de preguntas al vídeo para que el alumnado las conteste. Veremos con más detalle esta opción en otro apartado de este documento.
- 3. Organizar tus vídeos puedes asignarlos a una clase. Al seleccionar la opción "Finish":

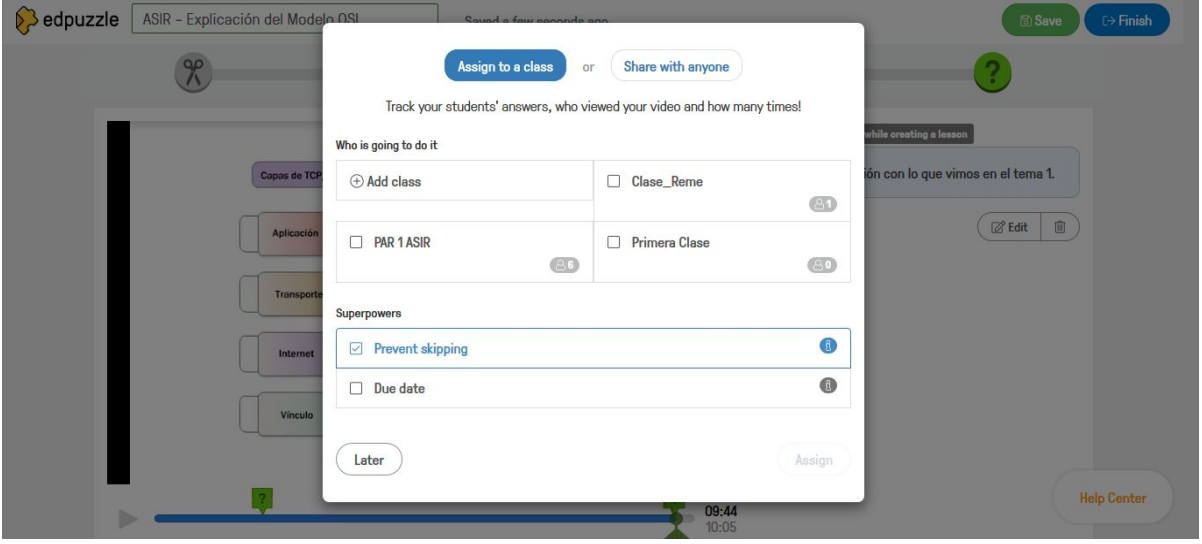

4. Una vez finalizada la visualización y edición del vídeo es recomendable ubicarlo en carpetas para facilitar su organización. Para ello, accedemos a "My content" en la parte superior. Veremos todos los vídeos además de todas las carpetas disponibles, para mover un vídeo a una carpeta, seleccionamos uno o varios videos y pulsamos sobre el botón "Move to folder".

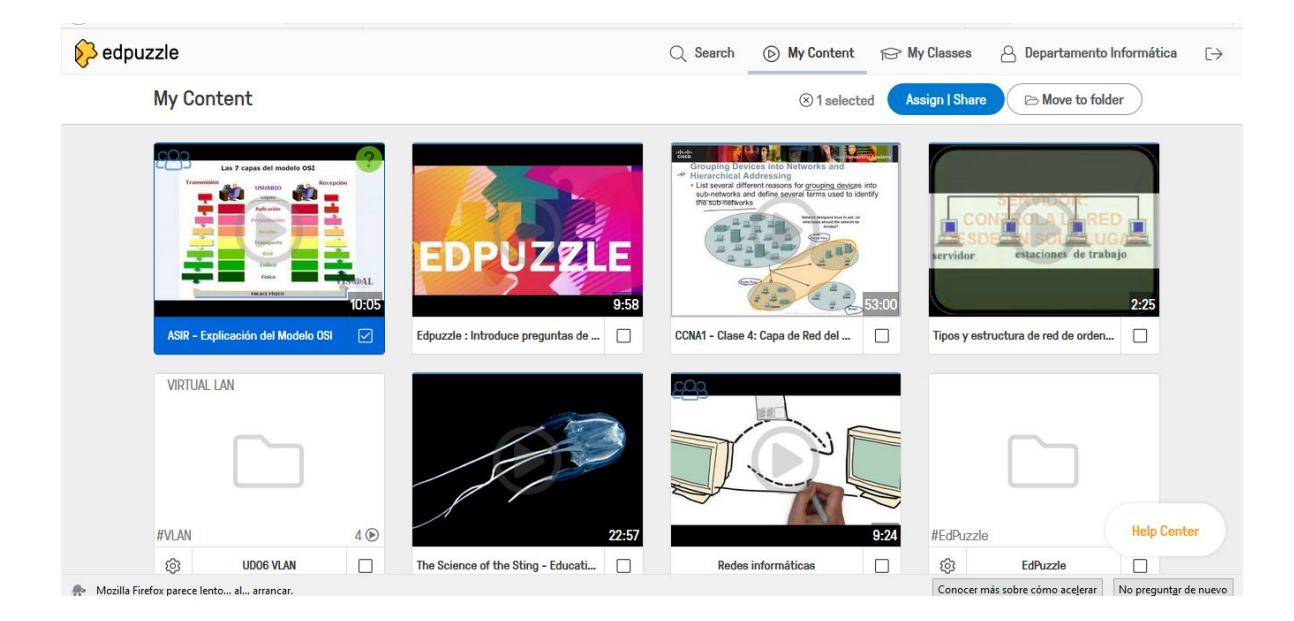

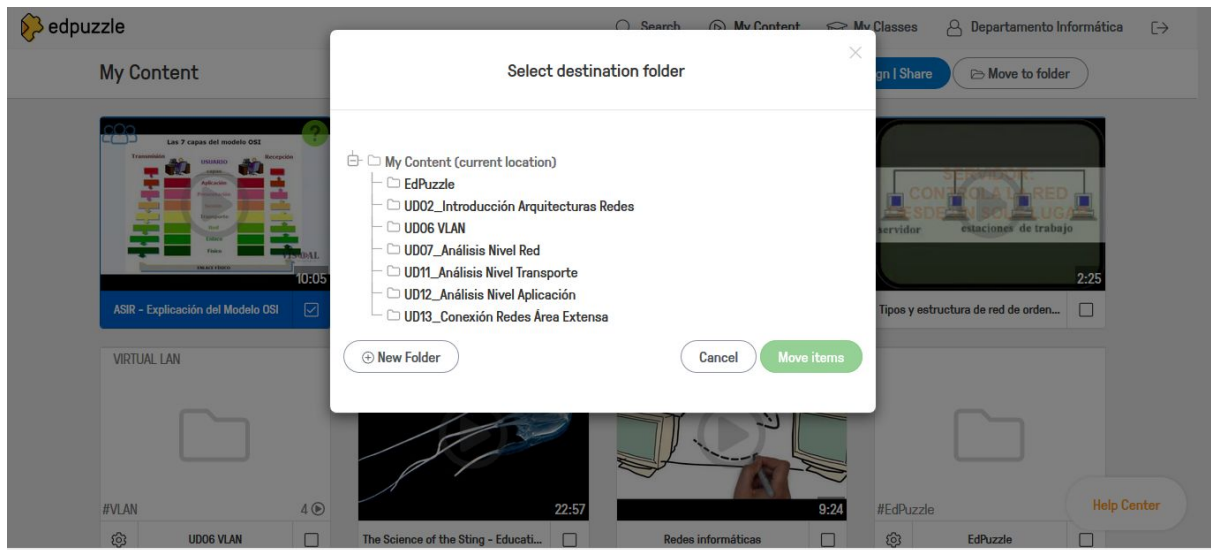

## **2. Documentar para qué se utiliza Gradebook de las clases**

Gradebook es una herramienta que permite a los profesores ver el progreso de sus estudiantes a través de las múltiples lecciones creadas en Edpuzzle.

En vez de mostrar el progreso de manera individual, Gradebook muestra a todos los estudiantes en un único lugar para mostrar información sobre su progreso.

Permite utilizar filtros que permiten a los profesores encontrar la información que ellos necesitan en cada momento sobre los estudiantes.

## Acceso a Gradebook

Gradebook se encuentra accesible para los profesores desde MyClasses, a través de la opción Gradebook que se encuentra en la parte superior, junto a Members y Assignments.

En las siguientes figuras se puede observar una vista de la herramienta:

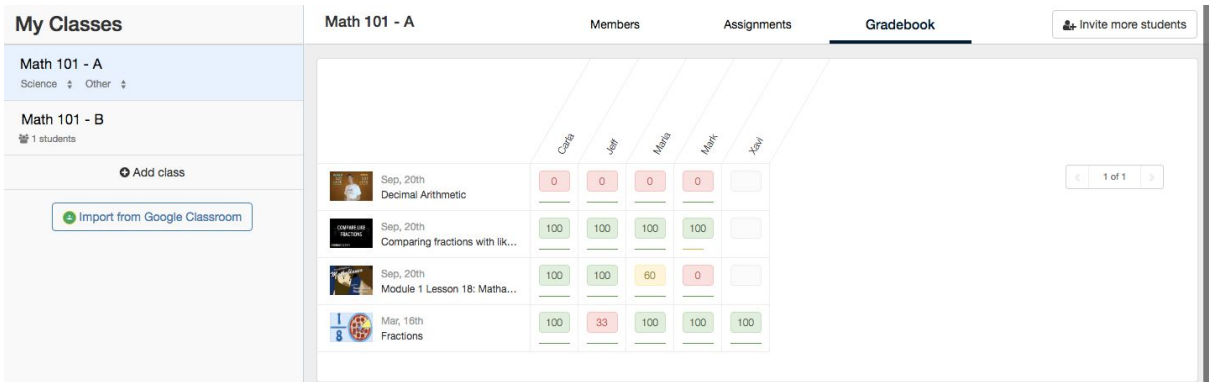

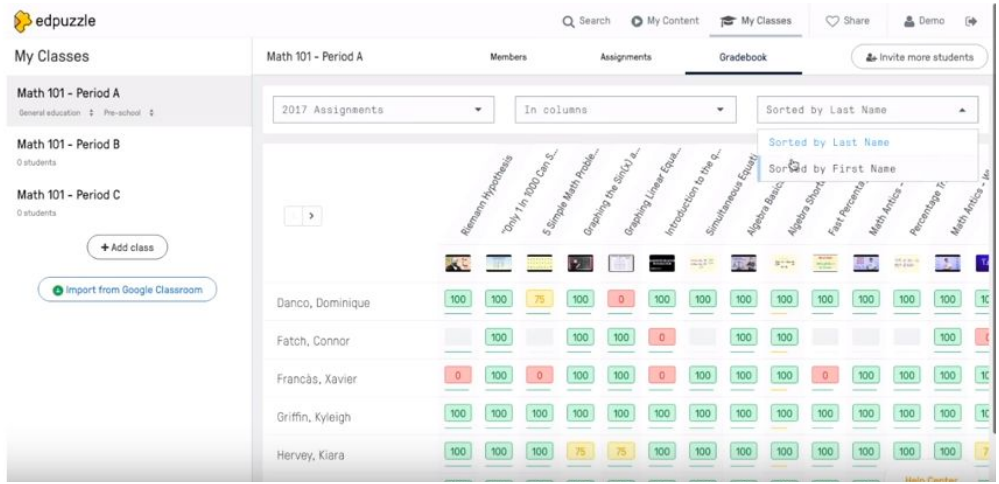

El profesor puede incluir numerosos filtros para configurar la vista de los alumnos que necesite. Entre los filtros disponibles se encuentran:

- Asignaciones realizadas en la semana actual.
- Asignaciones realizadas en un mes determinado.
- Asignaciones en un semestre determinado.
- Asignaciones en un año dado.
- Todas las asignaciones realizadas.

Pueden mostrarse los alumnos por columnas o por filas y ordenados en base a diferentes criterios.

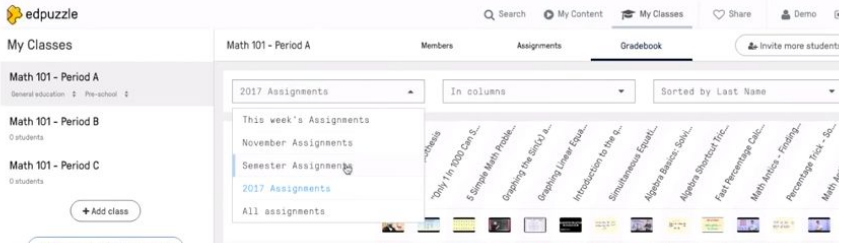

Igualmente es posible ver la información del progreso a nivel individualizado por alumno, seleccionando el nombre del alumno. En la siguiente figura se muestra cómo se presenta la información del progreso de un alumno determinado:

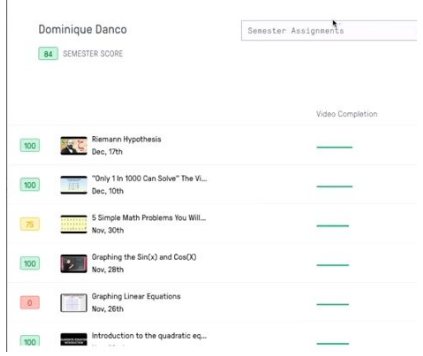

Gradebook está disponible únicamente en la EDICIÓN SCHOOL. Para más información:

https://go.edpuzzle.com/schooledition.html

## **3. Documenta para qué sirve el icono Quizzes, en sus tres modalidades: preguntas genéricas, preguntas tipo test, o comentarios**

Si queremos saber si nuestros alumnos han asimilado y prestado atención a un determinado vídeo, es posible añadir preguntas abiertas o test a lo largo del vídeo.

La funcionalidad de Quizzes nos permite verificar si el alumno comprendió el contenido desarrollado así como también generar propuestas de trabajo. Hay 3 tipos de preguntas.

- **Pregunta abierta:** diseñada para que el alumno pueda desarrollar su respuesta.
- **Pregunta de tipo opciones múltiples:** en las que el alumno debe seleccionar la o las respuestas correctas.
- **Comentario:** recurso escrito que puede ir acompañado de imágenes e hipervínculos (links) para que el alumno pueda observar.

Los pasos para añadir preguntas a los vídeos son:

- 1. Acceder al modo de edición del vídeo tal y como se describe en la primera pregunta de este documento.
- 2. La última opción es el **icono con interrogación**, y nos permitirá **incorporar tres tipos de preguntas al vídeo para que el alumnado las conteste**. En esta opción tienes tres diferentes formas de hacer preguntas al alumnado:
	- a. *"pregunta abierta"*

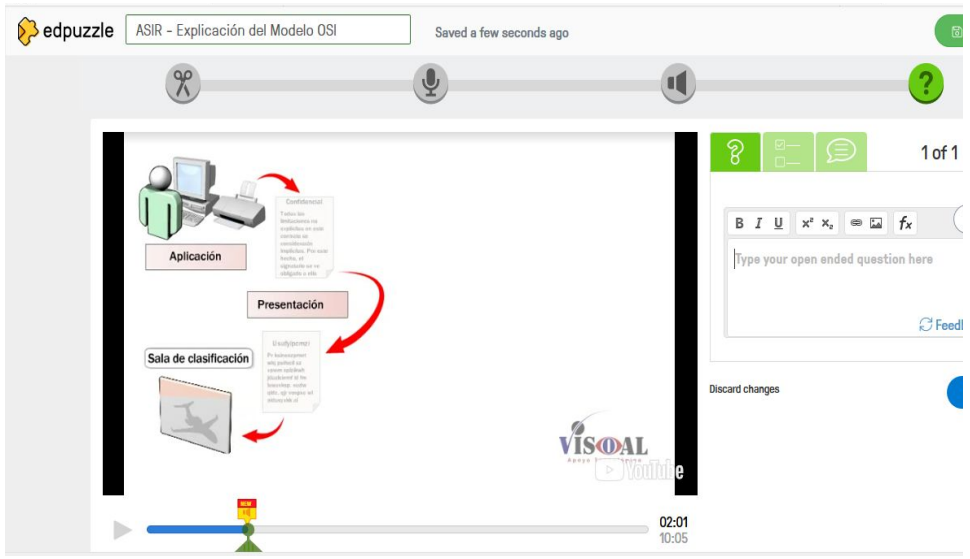

b. "*preguntas tipo test"* con corrección automática

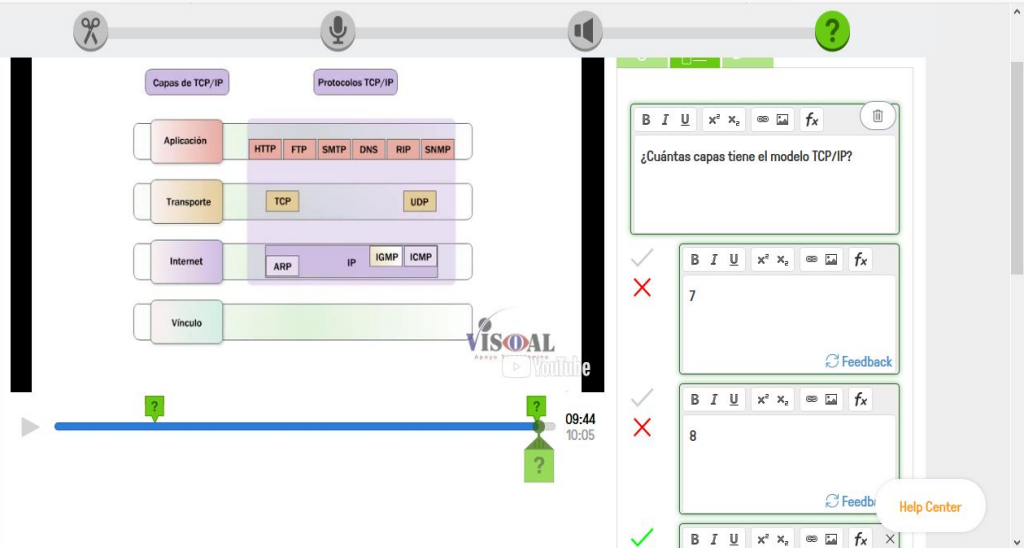

c. "*nota aclaratoria en el vídeo"*.

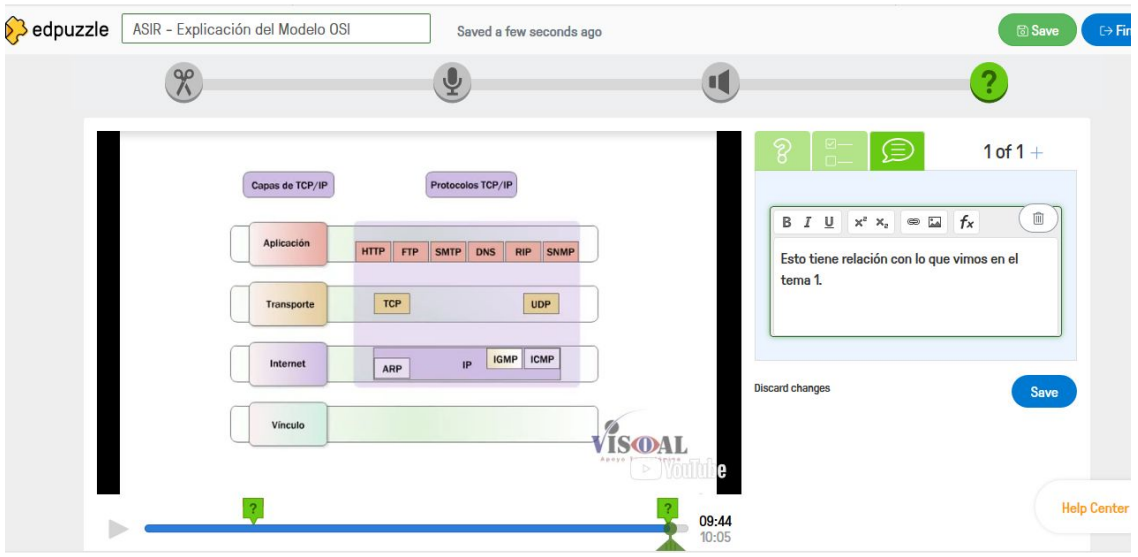